# How to allow lower case letter in Chart Of Account

[Version 1.0]

Jason Lee [24 Nov 2022]

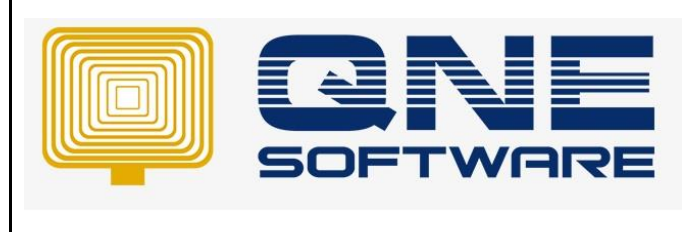

# *QNE Optimum TIPS*

**Product : QNE Optimum Version: 1.00** 

#### **Amendment Record**

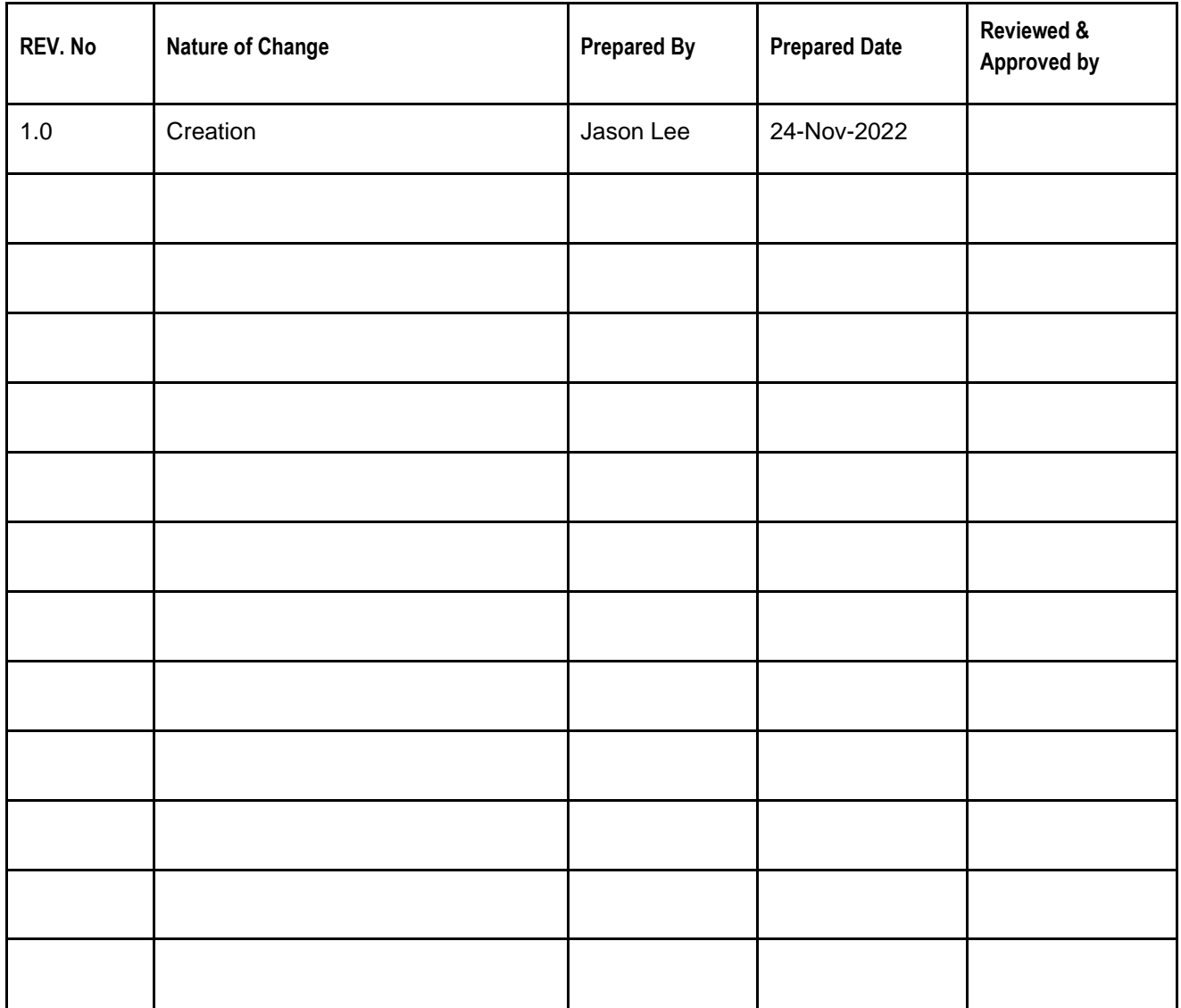

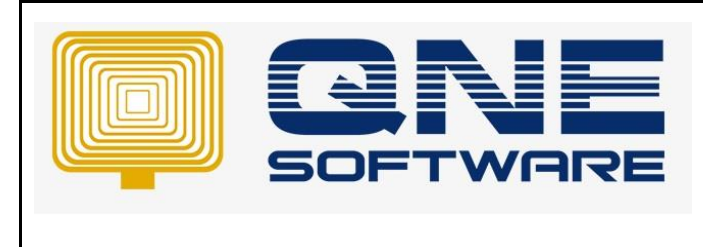

**Product : QNE Optimum Version: 1.00** 

**Doc No : 1 Page No: 2 of 6**

### SCENARIO

Some user preferred to use lower case letter in Chart Of Account but QNE Optimum default setting was Upper case letter only.

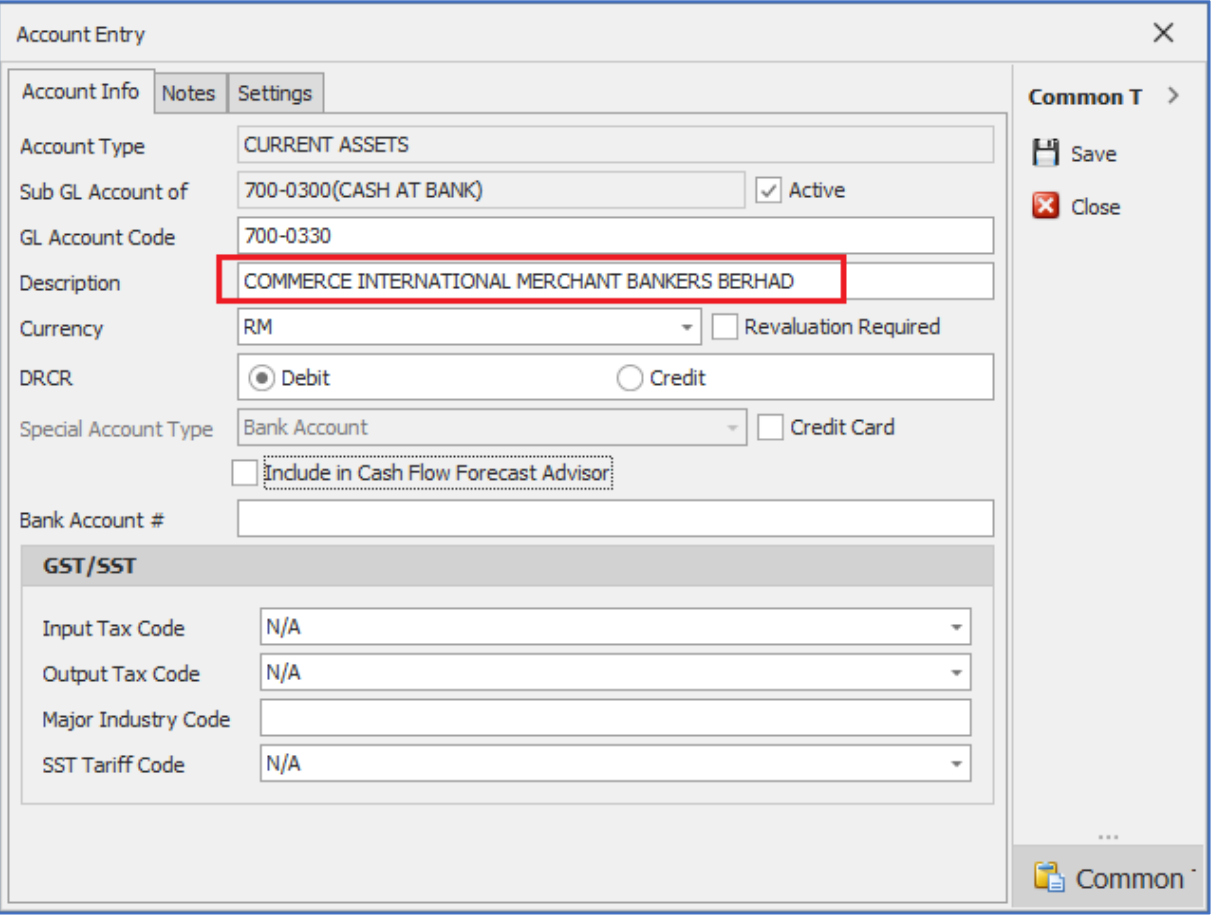

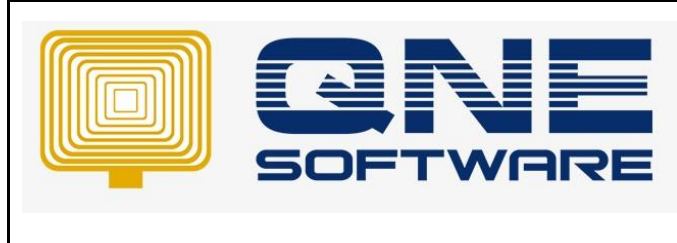

**Product : QNE Optimum Version: 1.00** 

**Doc No : 1 Page No: 3 of 6**

## SOLUTION

1. Go to Maintenance > System Options > General

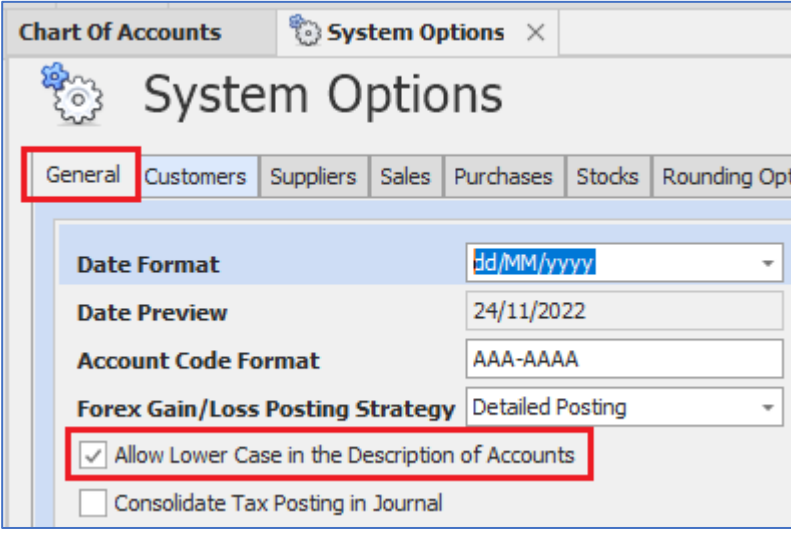

- 2. Tick checkbox "Allow Lower Case in the Description of Accounts"
- 3. Save and Close
- 4. Re-open Chart of Account
- 5. Now you can key in Lower Case letter in Chart Of Account

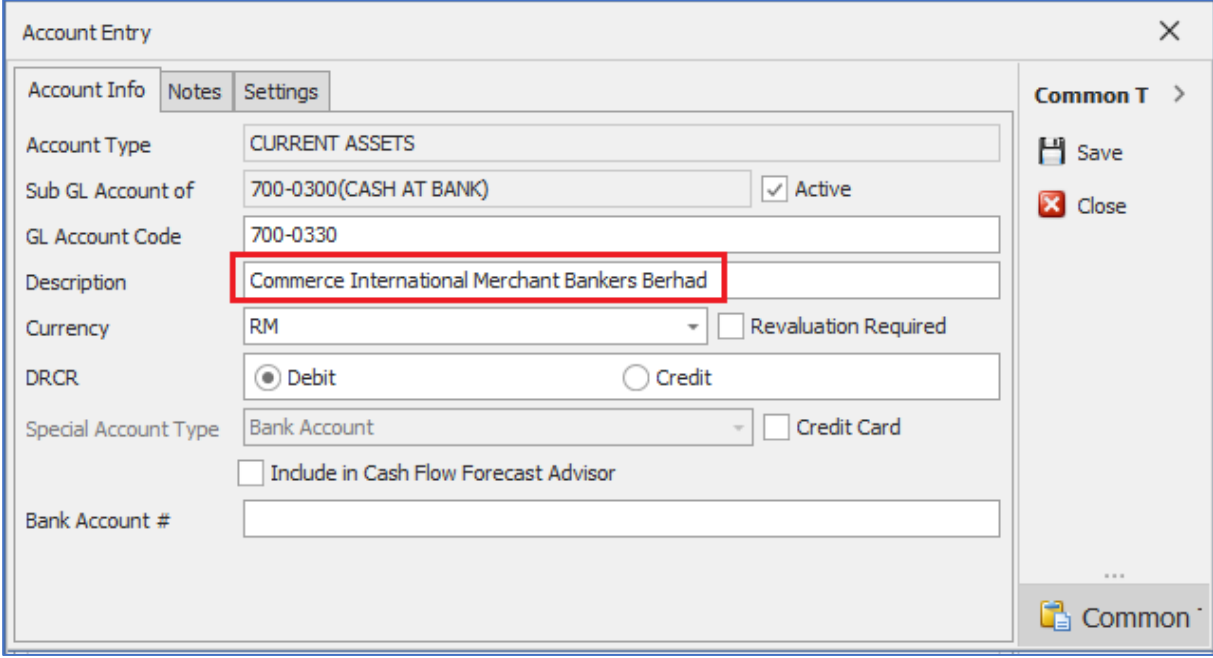

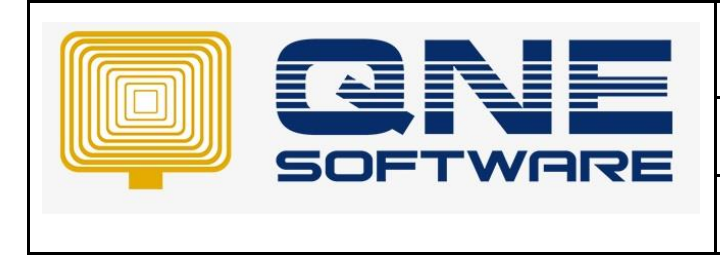

6. If you are using an older version of QNE Optimum, checkbox "Allow Lower Case in the Description of Accounts" might not available yet

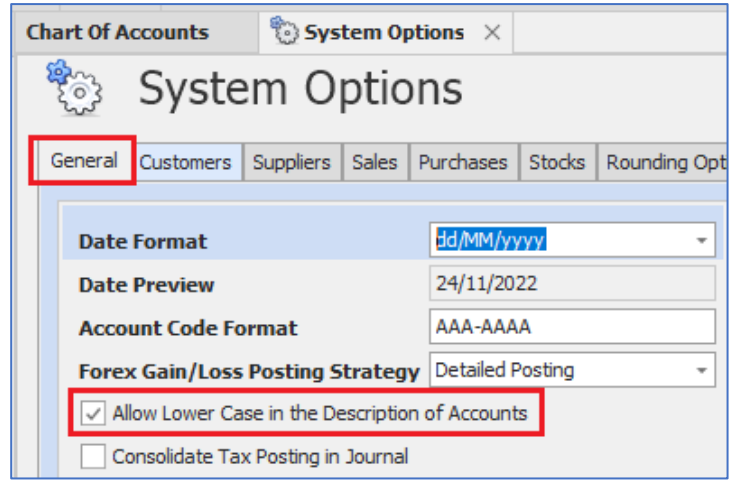

- 7. You can choose to upgrade to higher version or use below method to allow lower case letter in Chart Of Account
- 8. Go to Tools > Database Utility > Select Database Utility
- 9. Click Connect button and key in your connection string then click OK button

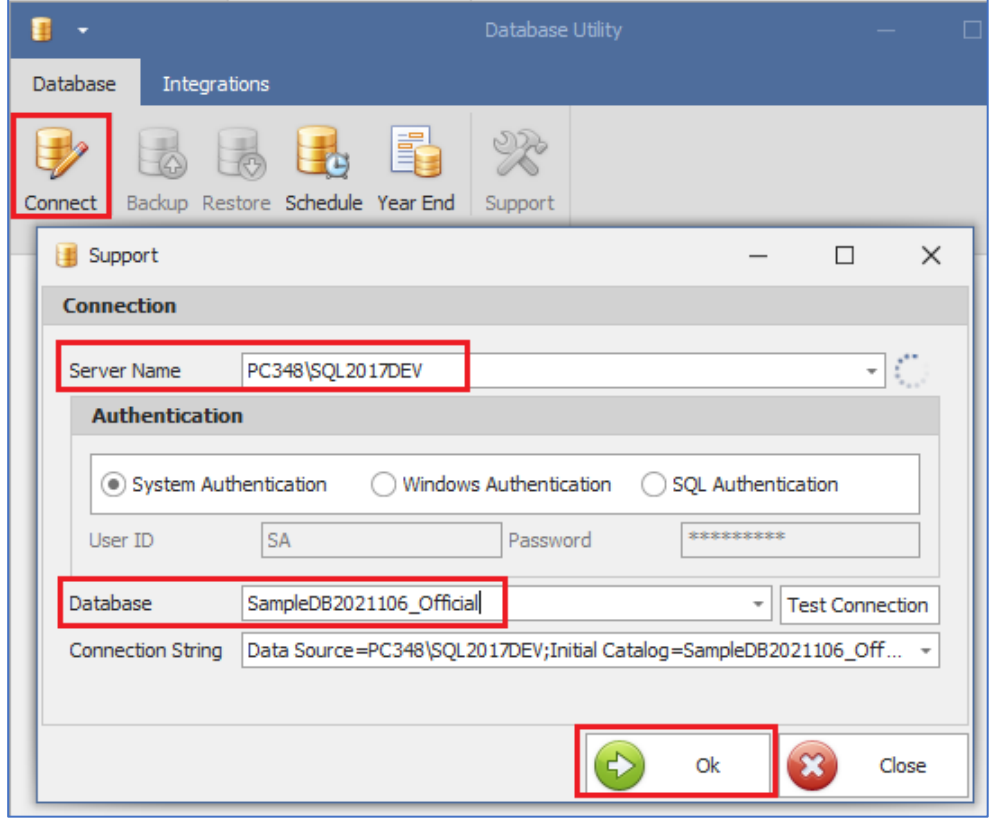

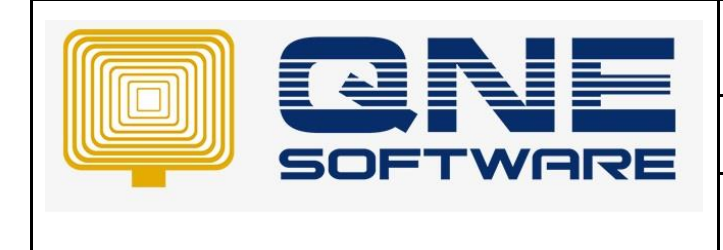

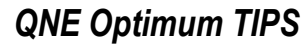

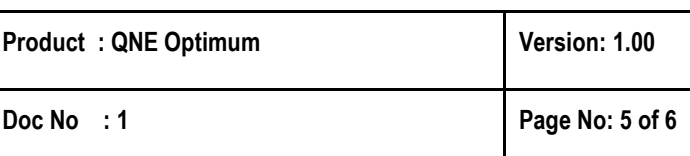

#### 10. Click "Support" button

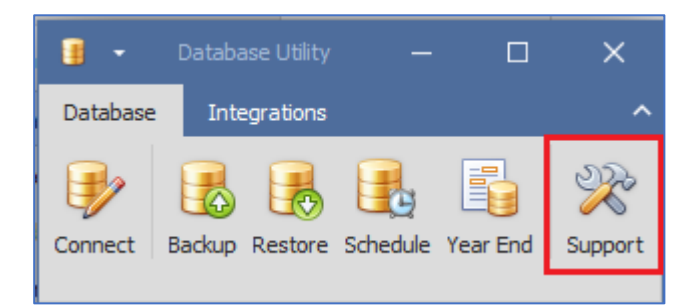

- 11. Select "Data" > Click "New Query"
- 12. Copy and paste below query in to the "Query" box

```
INSERT INTO [dbo].[SystemData]
([SystemDataCode],[SystemDataValue],[OptimisticLockField])
VALUES
```

```
('AllowLowerCaseInGLAccountDescription','True',null)
```
13. Click Execute button

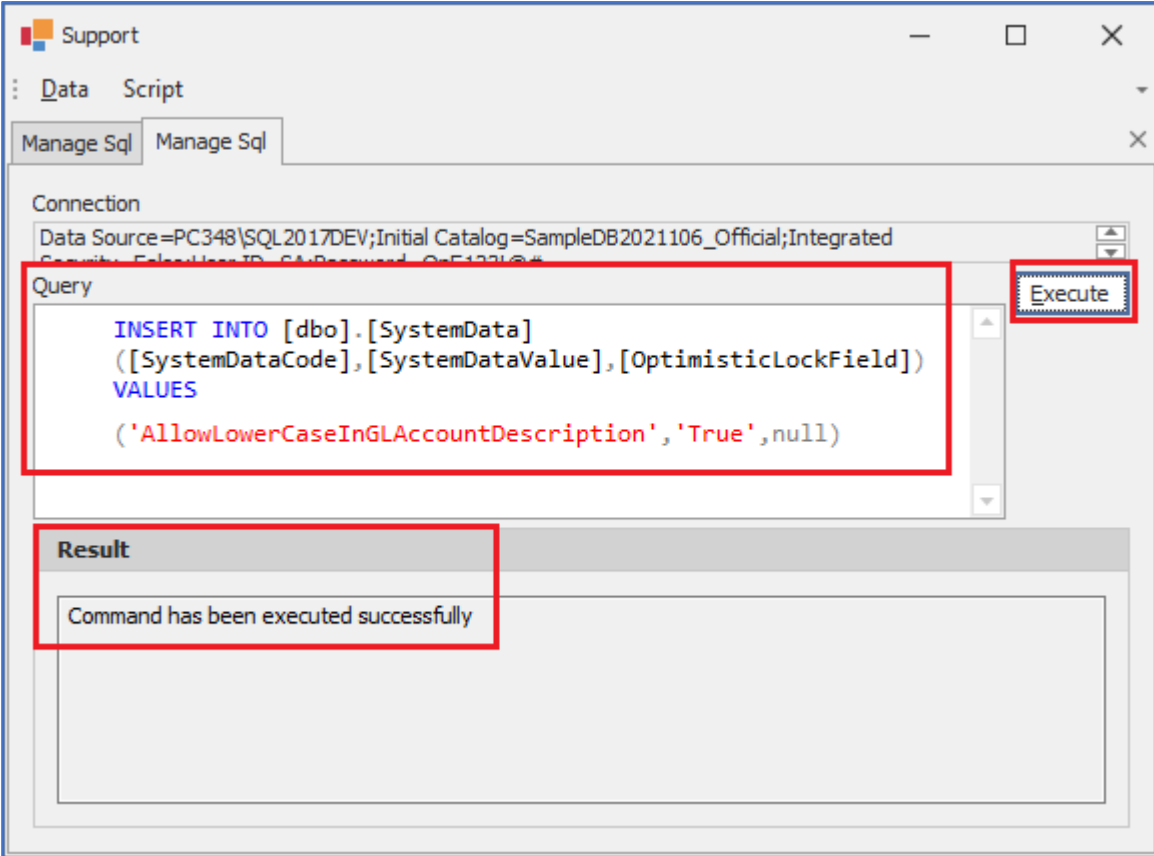

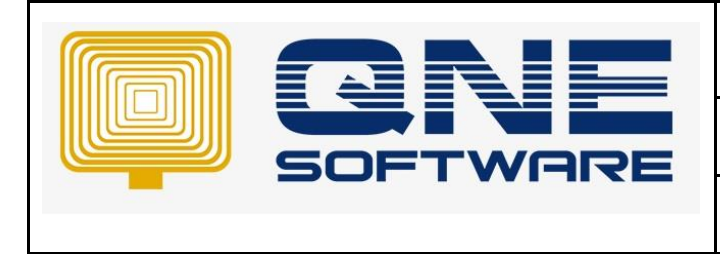

- 14. If the "Result" show "Command has been executed successfully", close "Support" and "Database Utility"
- 15. Re-open Chart of Account
- 16. Now you can key in Lower Case letter in Chart Of Account

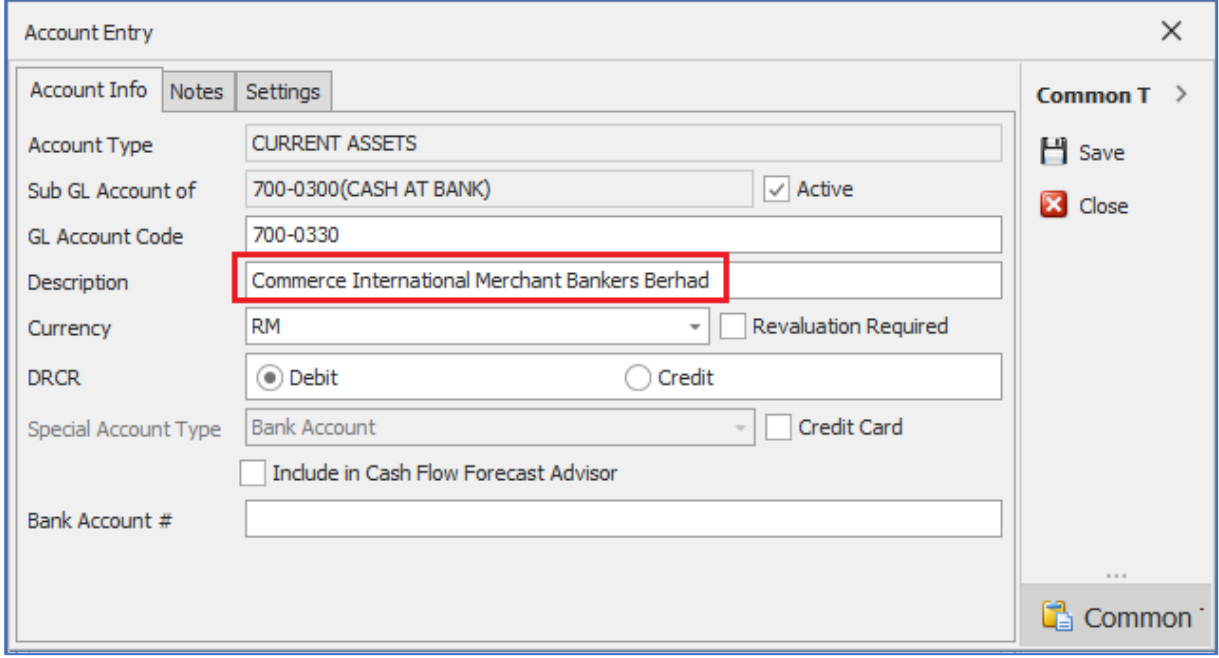

*\*\* Learn more abou[t Azure Cloud](https://azure.microsoft.com/en-us/overview/what-is-cloud-computing/)*

*\*\* Learn more abou[t QNE Hybrid Cloud Software](https://go.qne.com.my/optin-424761751599457177167?utm_source=qnemywebsite&utm_medium=organic&utm_campaign=Free-Software-License&utm_content=-)*